# **NEW YORK INSTITUTE** OF **TECHNOLOGY**

Center for Teaching & Learning

### Find ePortfolios and Upload Reviews

#### Overview

Access at https://eportfolios.nyit.edu/

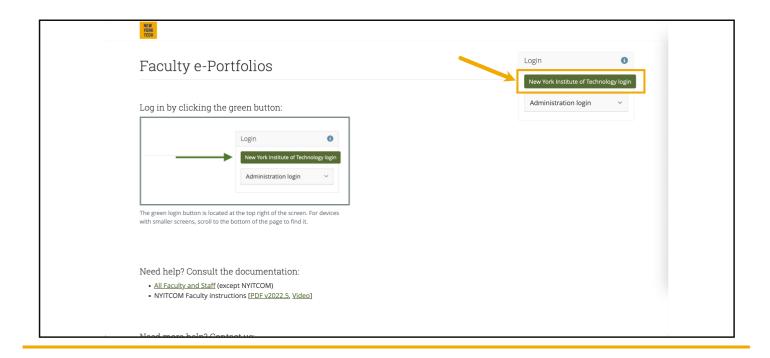

From the dashboard, click the group name in the *My groups* list.

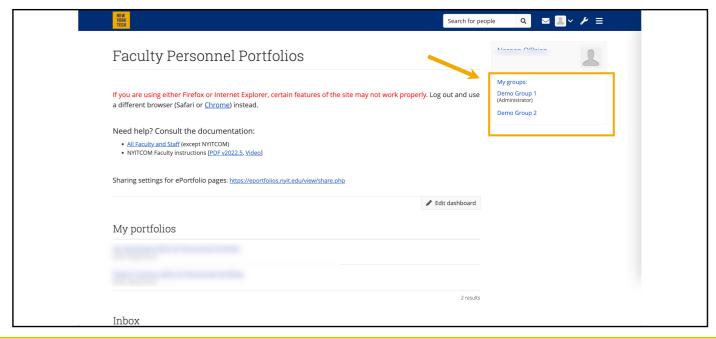

# **NEW YORK INSTITUTE** OF **TECHNOLOGY**

Center for Teaching & Learning

#### Find ePortfolios and Upload Reviews

Select an ePortfolio to Review

Go to Pages shared with the group section.

Click the person's name whom you want to review to be redirected to their ePortfolio.

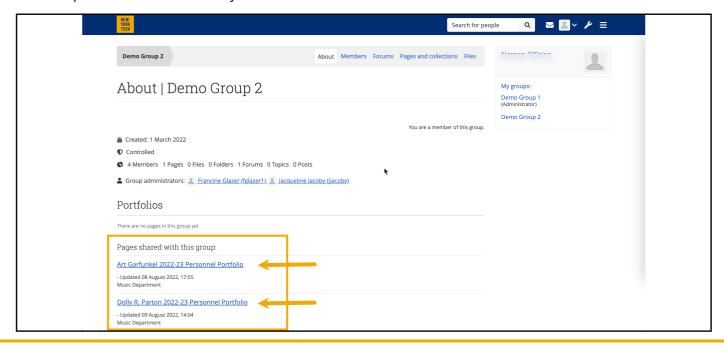

If you will be adding materials for multiple people, you can right-click on each person's name and select *Open Link in New Tab*.

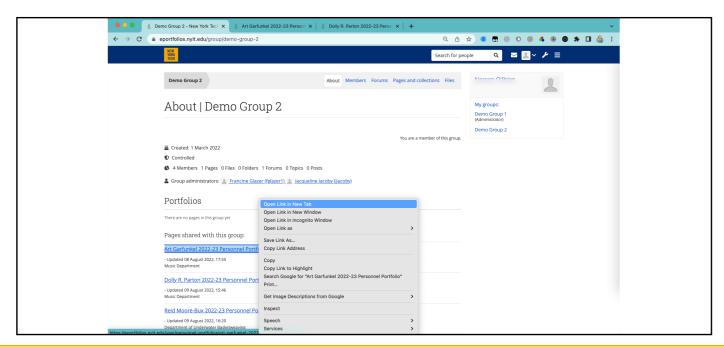

# **NEW YORK INSTITUTE** OF **TECHNOLOGY**

### Find ePortfolios and Upload Reviews

Center for Teaching & Learning

Click the magnifying glass icon to access the comments fields.

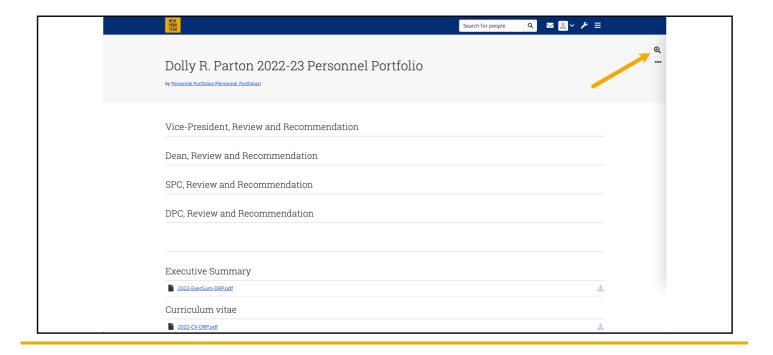

A black box with a link to the comments screen will be a the top of each block that allows for comments. Click, *Add comment*.

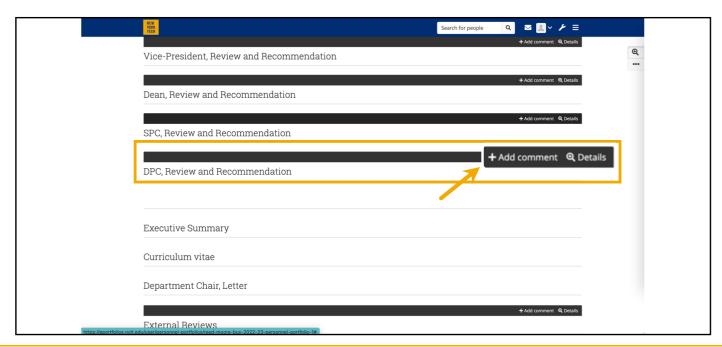

# **NEW YORK INSTITUTE** OF **TECHNOLOGY**

Center for Teaching & Learning

#### Find ePortfolios and Upload Reviews

#### Upload letter as PDF file

- 1. A window will slide out from the right; confirm you are about to add materials to the correct block.
- 2. In the text box, type in a brief attachment description.
- 3. Click Chose file.

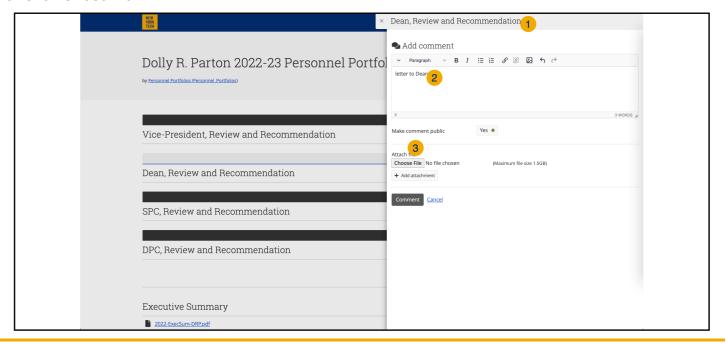

- 4. Navigate to the file on the computer and select it.
- 5. Click Open. You are redirected to the comment window.

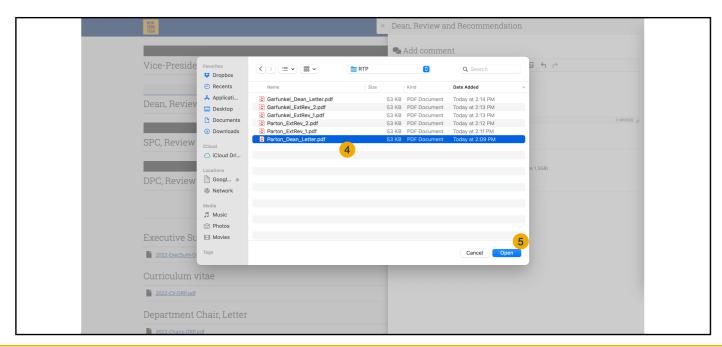

### NEW YORK INSTITUTE OF TECHNOLOGY

## Center for Teaching & Learning

### Find ePortfolios and Upload Reviews

The file name will now appear next to the Choose file button.

1. Select Comment.

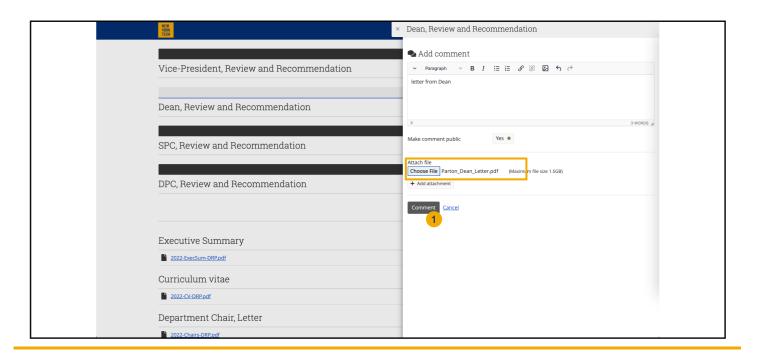

#### Success!!

You will be redirected to the user's portfolio page. A confirmation notification will appear at the top of the page, and the block's black bar will show speech bubbles and the count of comments attached.

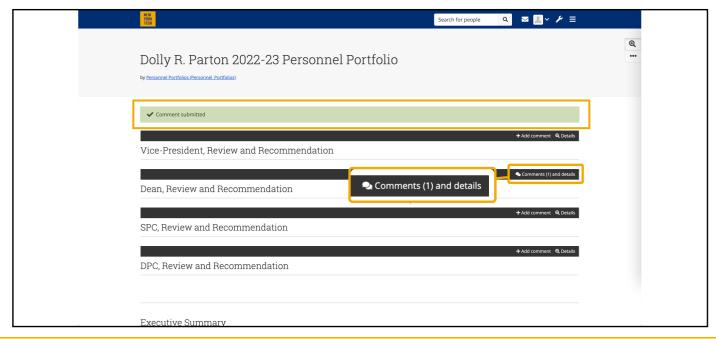

## Find ePortfolios and Upload Reviews

NEW YORK INSTITUTE OF TECHNOLOGY

Center for Teaching & Learning

#### **Update or Change comment**

Click Comments(1) and details.

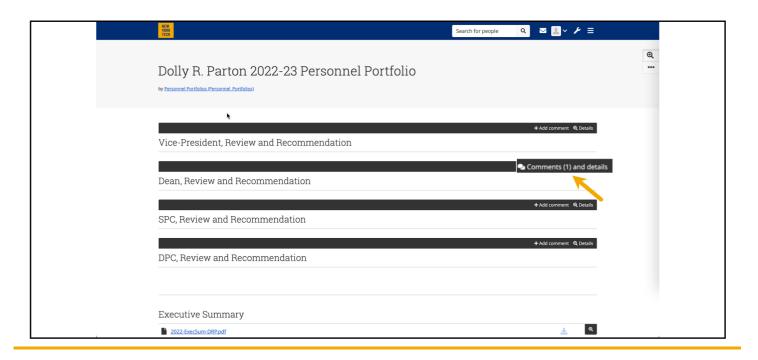

- 1. Click the trash can icon to remove an attachment.
- 2. Input a brief description in text box.
- 3. Click Choose file. Navigate to file, select, and click Open.
- 4. Click Comment.

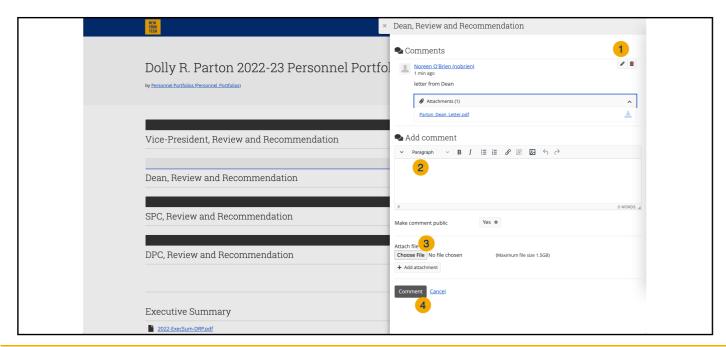